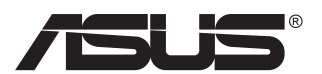

# **MX299Q Monitor LCD**

# **Podręcznik użytkownika**

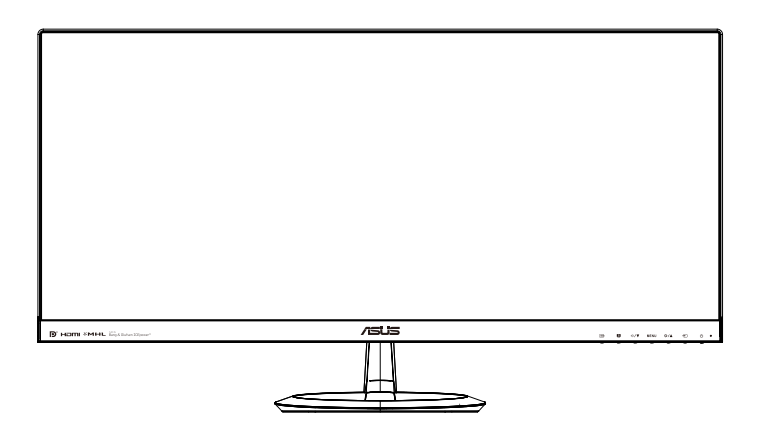

# **Spis treści**

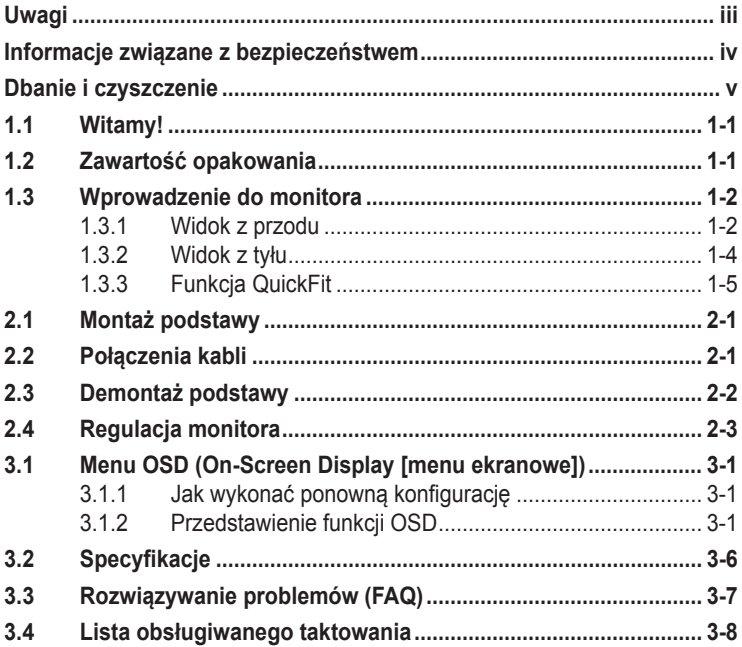

Copyright © 2013 ASUSTeK COMPUTER INC. Wszelkie prawa zastrzeżone.

Żadnej z części tego podręcznika, włącznie z opisem produktów i oprogramowania, nie można powielać, przenosić, przetwarzać, przechowywać w systemie odzyskiwania danych lub tłumaczyć na inne języki, w jakiejkolwiek formie lub w jakikolwiek sposób, za wyjątkiem wykonywania kopii zapasowej dokumentacji otrzymanej od dostawcy, bez wyraźnego, pisemnego pozwolenia ASUSTeK COMPUTER INC. ("ASUS").

Gwarancja na produkt lub usługa gwarancyjna nie zostanie wydłużona, jeśli: (1) produkt był naprawiany, modyfikowany lub zmieniany, jeśli wykonane naprawy, modyfikacje lub zmiany zostały wykonane bez pisemnej autoryzacji ASUS; lub, gdy (2) została uszkodzona lub usunięta etykieta z numerem seryjnym.

ASUS UDOSTĘPNIA TEN PODRĘCZNIK W STANIE "JAKI JEST", BEZ UDZIELANIA JAKICHKOLWIEK<br>GWARANCJI, ZARÓWNO WYRAŻNYCH JAK I DOMNIEMANYCH, WŁĄCZNIE, ALE NIE TYLKO<br>Z DOMNIEMANYMI GWARANCJAMI LUB WARUNKAMIPRZYDATNOŚCI HANDLOWEJ LUB DOPASOWANIA DO OKREŚLONEGO CELU. WŻADNYM PRZYPADKU FIRMA ASUS, JEJ DYREKTORZY, KIEROWNICY, PRACOWNICY LUB AGENCI NIE BĘDĄ ODPOWIADAC ZA<br>JAKIEKOLWIEK NIEBEZPOŚREDNIE, SPECJALNE, PRZYPADKOWE LUB KONSEKWENTNE SZKODY (WŁĄCZNIE Z UTRATĄ ZYSKÓW, TRANSAKCJI BIZNESOWYCH, UTRATĄ MOŻLIWOŚCI KORZYSTANIA LUB UTRATĄ DANYCH, PRZERWAMI W PROWADZENIU DZIAŁANOŚCI ITP.) NAWET, JEŚLI FIRMA ASUS UPRZEDZAŁA O MOŻLIWOŚCI ZAISTNIENIA TAKICH SZKÓD, W WYNIKU JAKICHKOLWIEK DEFEKTÓW LUB BŁĘDÓW W NINIEJSZYM PODRĘCZNIKU LUB PRODUKCIE.

SPECYFIKACJE I INFORMACJE ZNAJDUJĄCE SIĘ W TYM PODRĘCZNIKU, SŁUŻĄ WYŁĄCZNIE CELOM INFORMACYJNYM I MOGĄ ZOSTAĆ ZMIENIONE W DOWOLNYM CZASIE, BEZ POWIADOMIENIA, DLATEGO TEZ, NIE MOGĄ BYC INTERPRETOWANE JAKO WIĄZĄCE FIRMĘ ASUS<br>DO ODPOWIEDZIALNOŚCI. ASUS NIE ODPOWIADA ZA JAKIEKOLWIEK BŁĘDY I NIEDOKŁADNOŚCI,<br>KTÓRE MOGĄ WYSTĄPIĆ W TYM PODRĘCZNIKU, WŁĄCZNIE Z OPISANYMI W OPROGRAMOWANIEM.

Produkty i nazwy firm pojawiające się w tym podręczniku mogą, ale nie muszą być zastrzeżonymi znakami towarowymi lub prawami autorskimi ich odpowiednich właścicieli i używane są wyłącznie w celu identyfikacji lub wyjaśnienia z korzyścią dla ich właścicieli i bez naruszania ich praw.

# <span id="page-2-0"></span>**Uwagi**

## **Oświadczenie o zgodności z przepisami Federalna Komisja Łączności**

Urządzenie to jest zgodne z Częścią 15 przepisów FCC. Jego działanie wymaga spełnienia następujących dwóch warunków:

- Urządzenie to nie może powodować żadnych szkodliwych zakłóceń i
- Urządzenie to musi akceptować wszelkie odbierane zakłócenia, włącznie z zakłóceniami nieprzewidywalnymi.

Urządzenie to zostało poddane testom, które określiły, że spełnia ograniczenia dla urządzeń cyfrowych klasy B, określone przez część 15 przepisów FCC. Wymagania te zostały ustanowione w celu zapewnienia właściwego zabezpieczenia przed szkodliwymi zakłóceniami urządzeń w instalacji domowej. Urządzenie to generuje, wykorzystuje, może emitować energię częstotliwości radiowej, zakłócające komunikację radiową, jeśli nie zostanie zainstalowane i nie będzie używane zgodnie z instrukcjami producenta. Jednakże, nie można zagwarantować, że zakłócenia nie wystąpią w określonej instalacji. Jeśli urządzenie wpływa na jakość odbioru radia lub telewizji, co można sprawdzić poprzez wyłączenie i włączenie urządzeń, użytkownik powinien spróbować samodzielnie usunąć zakłócenia poprzez zastosowanie jednej lub więcej następujących czynności:

- Zmiana pozycji lub ukierunkowania anteny odbiorczej.
- Zwiększenie odstępu pomiędzy urządzeniem a odbiornikiem.
- Podłączenie urządzenia i odbiornika do gniazd zasilanych z różnych obwodów.
- Skonsultowanie się z dostawcą i doświadczonym technikiem radiowotelewizyjnym w celu uzyskania pomocy.

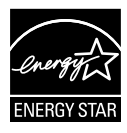

Jako partner Energy Star® , nasza firma wykazała, że ten product spełnia zalecenia Energy Star® dotyczące efektywności energetycznej.

## **Oświadczenie Kanadyjski Departament Komunikacji**

To urządzenie cyfrowe nie przekracza ograniczeń klasy B dla emisji zakłóceń radiowych, ustalonych przez Radio Interference Regulations of the CanadianDepartment of Communications (Przepisy dotyczące zakłóceń radiowych Kanadyjskiego Departamentu Komunikacji).

To urządzenie cyfrowe klasy B jest zgodne z kanadyjską normą ICES-003.

# <span id="page-3-0"></span>**Informacje związane z bezpieczeństwem**

### **Należy używać wyłącznie wskazanego modelu zasilacza sieciowego: ADP-65GD B & EXA1203YH**

- Przed wykonaniem ustawień monitora należy uważnie przeczytać całą, dostarczoną w opakowaniu dokumentację.
- Aby zapobiec pożarowi lub porażeniu prądem elektrycznym, nigdy nie należy narażać monitora na działanie deszczu lub wilgoci.
- Nigdy nie należy otwierać obudowy monitora. Niebezpieczne, wysokie napięcie wewnątrz monitora może spowodować poważne obrażenia fizyczne.
- W przypadku uszkodzenia zasilacza nie wolno naprawiać go samemu. Należy skontaktować się z technikiem serwisu lub ze sprzedawcą.
- Przed rozpoczęciem uzywania produktu należy sprawdzić, czy wszystkie kable są prawidłowo podłączone oraz, czy nie są uszkodzone. Po wykryciu jakiegokolwiek uszkodzenia należy jak najszybciej skontaktować się z dostawcą.
- Szczeliny i otwory w tylnej lub górnej części obudowy, służą do wentylacji. Nie należy zakrywać tych szczelin. Nigdy nie należy umieszczać tego produktu obok lub nad grzejnikiem lub źródłem ciepła, dopóki nie zostanie zapewniona prawidłowa wentylacja.
- Monitor należy zasilać wyłącznie ze źródła zasilania wskazanego na etykiecie. Przy braku pewności co do typu zasilania w sieci domowej należy skontaktować się z dostawcą lub lokalnym zakładem energetycznym.
- Należy używać właściwą wtyczkę zasilania, zgodną z lokalnymi standardami.
- Nie należy przeciążać listw zasilających lub przedłużaczy. Przeciążenie może spowodować porażenie prądem elektrycznym.
- Należy unikać kurzu, wilgoci i ekstremalnych temperatur. Nie należy trzymać urządzenia w miejscu, gdzie może ono się zamoczyć. Monitora należy ustawić na stabilnej powierzchni.
- Urządzenei należy odłączyć od zasilania podczas burzy z wyładowaniami atmosferycznymi lub, jeśli nie będzie długo używane. Zabezpieczy to monitor przed uszkodzeniem spowodowanym skokami napięcia.
- Nigdy nie należy wpychać do szczelin obudowy monitora żadnych obiektów lub wlewać płynów.
- Aby zapewnić oczekiwane działanie, monitor należy używać wyłącznie z komputerami z certyfikatem UL, z gniazdami o parametrach prądu zmiennego 100 ~ 240V.
- Gniazdko sieciowe powinno znajdować się w pobliżu urządzenia i powinno być łatwo dostępne.
- W przypadku wystąpienia problemów technicznych z monitorem należy skontaktować się z wykwalifikowanym technikiem serwisu lub ze sprzedawcą.

# <span id="page-4-0"></span>**Dbanie i czyszczenie**

- Przed zmianą pozycji monitora zaleca się odłączenie kabli i przewodu zasilającego. Podczas zmiany pozycji monitora należy stosować właściwe techniki podnoszenia. Podczas podnoszenia lub przenoszenia należy chwycić za krawędzie monitora. Nie należy podnosić wyświetlacza za podstawę lub za przewód.
- Czyszczenie. Wyłącz monitor i odłącz przewód zasilający. Oczyść powierzchnię monitora pozbawioną luźnych włókien, nie szorstką szmatką. Trudniejsze do usunięcia plamy, można usunąć szmatką zwilżoną w łagodnym środku do czyszczenia.
- Należy unikać środków czyszczących zawierających alkohol lub aceton. Należy używać środek czyszczący przeznaczony do czyszczenia ekranów LCD. Nigdy nie należy spryskiwać środkiem czyszczącym bezpośrednio ekranu, ponieważ może on dostać się do wnętrza monitora i spowodować porażenie prądem elektrycznym.

### **Następujące objawy są normalne podczas działania monitora:**

- Ze względu na naturę światła jarzeniowego, podczas początkowego używania ekran może migać. Wyłącz przełącznik zasilania i włącz go ponownie, aby upewnić się, że miganie zniknęło.
- W zależności od wykorzystywanego wzoru pulpitu, na ekranie może wystąpić lekkie zróżnicowanie jasności.
- Kilkugodzinne wyświetlanie tego samego obrazu, może spowodować utrzymywanie się poobrazu, po przełączeniu obrazu. Właściwy ekran zostanie powoli przywrócony, po wyłączeniu zasilania na kilka godzin.
- Gdy ekran stanie się czarny lub zacznie migać albo gdy nie można dłużej pracować należy skontaktować się z dostawcą lub punktem naprawy. Nie należy naprawiać wyświetlacza samodzielnie!

### **Konwencje stosowane w tym podręczniku**

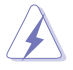

PRZESTROGA: Informacja zapobiegająca odniesieniu obrażeń podczas wykonywania zadania.

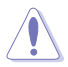

OSTRZEŻENIE: Informacja zapobiegająca uszkodzeniu komponentów podczas wykonywania zadania.

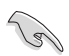

WAŻNE: Informacja, którą NALEŻY wziąć pod rozwagę w celu dokończenia zadania.

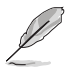

UWAGA: Wskazówki i dodatkowe informacje pomocne w dokończeniu zadania.

## **Gdzie można znaleźć więcej informacji**

W celu uzyskania dodatkowych informacji i aktualizacji produktu i oprogramowania, sprawdź następujące źródła.

#### **1. Strony sieci web ASUS**

Ogólnoświatowe strony sieci web ASUS zapewniają zaktualizowane informacje o urządzeniach i programowych produktach ASUS. Sprawdź **<http://www.asus.com>**

#### **2. Opcjonalna dokumentacja**

Opakowanie z produktem może zawierać opcjonalną dokumentację, która mogła zostać dodana przez dostawcę. Te dokumenty nie są części standardowego opakowania.

# <span id="page-6-0"></span>**1.1 Witamy!**

Dziękujemy za zakupienie monitora LCD ASUS® !

Najnowszy szerokoekranowy monitor LCD ASUS zapewnia wyraźny, szerszy i jasny wyświetlacz, plus funkcje zwiększające doznania podczas oglądania.

Dzięki tym funkcjom, można cieszyć się wygodnymi i wspaniałymi obrazami, jakie zapewnia monitor!

# **1.2 Zawartość opakowania**

Sprawdź, czy w opakowaniu znajdują się następujące elementy:

- Monitor LCD
- Podstawa monitora
- Instrukcja szybkiego uruchomienia  $\checkmark$
- $\checkmark$ Karta gwarancyjna
- $\checkmark$  1x Przewód zasilający
- $\sqrt{ }$  1x Zasilacz
- $\checkmark$  1x kabel DVI (Dual Link)
- $\checkmark$  1x kabel HDMI
- $\checkmark$  1x kabel MHI
- $\checkmark$  1x Kabel audio
	- Jeśli którekolwiek z podanych wyżej elementów są uszkodzone lub, gdy ich brak należy jak najszybciej skontaktować się ze sprzedawcą.

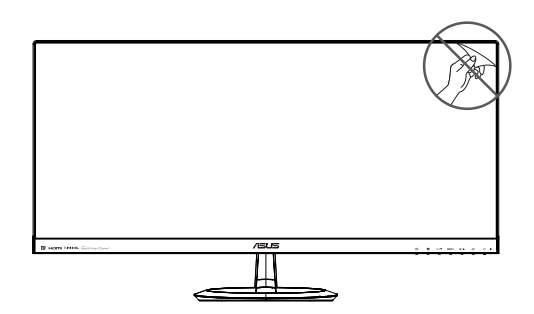

## <span id="page-7-0"></span>**1.3 Wprowadzenie do monitora**

## **1.3.1 Widok z przodu**

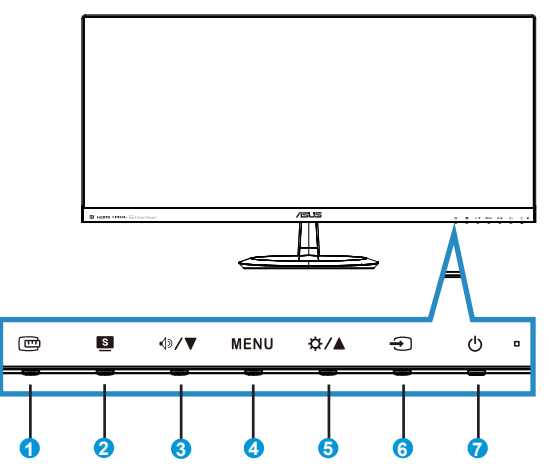

- 1. **四** Przycisk QuickFit:
	- Jest to przycisk skrótu uaktywniający funkcję **QuickFit**, przeznaczoną do dopasowywania.
	- Funkcja **QuickFit** zawiera 7 stron wzorców siatki, rozmiarów papieru i rozmiarów zdjęć. Szczegółowe informacje znajdują się na stronie  $1 - 5 < ?>$
- 2. Przycisk **9**:
	- Użyj tego przycisku skrótu do przełączania między sześcioma wstępnie ustawionymi trybami wideo ({**Tryb Sceneria**}, {**Tryb Standardowy**}, {**Tryb Teatr**}, {**Tryb Gra**}, {**Tryb Widok nocny**} i {**sRGB**}) przy użyciu technologii SPLENDID™ Video Intelligence.
	- Wyjście z menu OSD lub przejście z powrotem do poprzedniego menu, przy aktywnym menu OSD.
- 3. Przycisk  $\sqrt{2}$ / $\blacktriangledown$ :
	- Naciśnij ten przycisk, aby zmniejszyć wartość wybranej funkcji lub przejść do następnej funkcji.
	- Jest to także przycisk skrótu do regulacji Głośności.
- 4. Przycisk MENU:
	- Naciśnij ten przycisk, aby przejść do menu OSD.
	- Naciśnij ten przycisk, aby przejść/wybrać podświetloną ikonę (funkcję), przy uaktywnionym OSD.
- 5. Przycisk  $\hat{\varphi}$  /  $\triangle$ :
	- Naciśnij ten przycisk, aby zwiększyć wartość wybranej funkcji lub przejść do poprzednich funkcji.
	- Jest to także przycisk skrótu do regulacji Jasności.
- 6. Przycisk wyboru wejścia:
	- Użyj tego przycisku skrótu do przełączania między sygnałami wejścia.
- 7. **C** Przycisk zasilania/Wskaźnik zasilania:
	- Naciśnij ten przycisk, aby włączyć/wyłączyć monitor.
	- Definicje kolorów wskaźnika zasilania zawiera tabela poniżej.

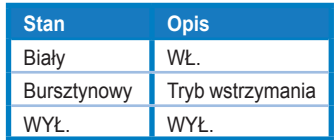

## <span id="page-9-1"></span><span id="page-9-0"></span>**1.3.2 Widok z tyłu**

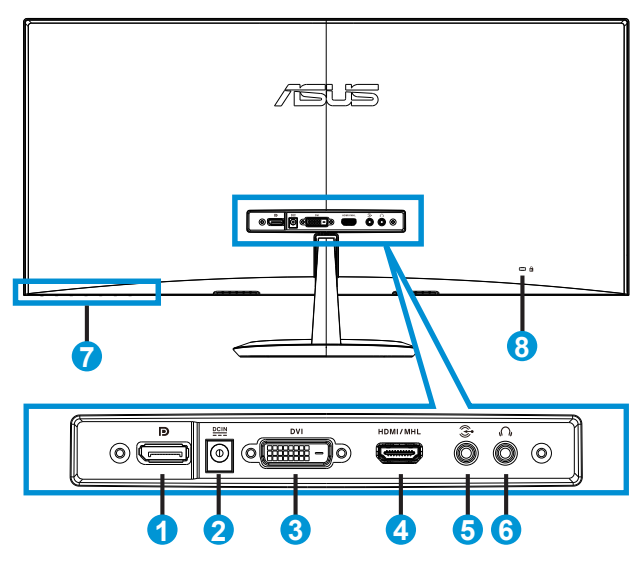

- 1. DisplayPort
- 2. Gniazdo zasilania
- 3. Port DVI
- 4. Gniazdo HDMI/MHL
- 5. Gniazdo Audio-in
- 6. Port wyjścia słuchawek
- 7. Przyciski sterowania
- 8. Blokada Kensington

## <span id="page-10-1"></span><span id="page-10-0"></span>**1.3.3 Funkcja QuickFit**

Funkcja QuickFit zawiera trzy wzorce: (1) Siatka (2) Rozmiar papieru (3) Rozmiar zdjęcia.

1. Wzór siatki: Wspomaga projektantów i użytkowników w organizacji zawartości i układu na stronie i osiągnięciu spójnego wyglądu i odczucia.

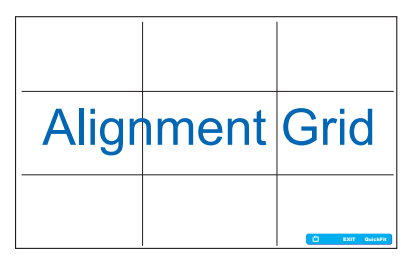

2. Rozmiar papieru: Udostępnia użytkownikom widok ich dokumentów na ekranie w rozmiarze rzeczywistym.

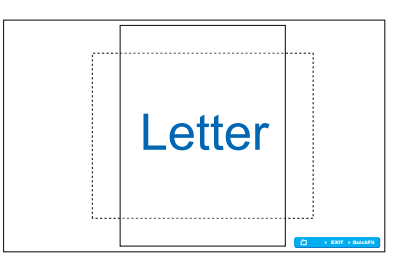

3. Rozmiar zdjęć: Udostępnia fotografom i innym użytkownikom dokładny widok i edycję na ekranie zdjęć w rozmiarze rzeczywistym.

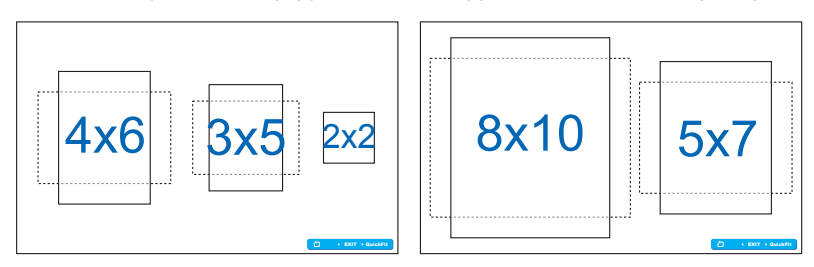

## <span id="page-11-0"></span>**2.1 Montaż podstawy**

W celu zamontowania podstawy:

- 1. Ostrożnie połóż monitor ekranem w dół na czystym stole.
- 2. Podłącz podstawę do wspornika.
- 3. Użyj monety w celu zablokowania podstawy na wsporniku. Monitor jest teraz gotowy do podłączenia.

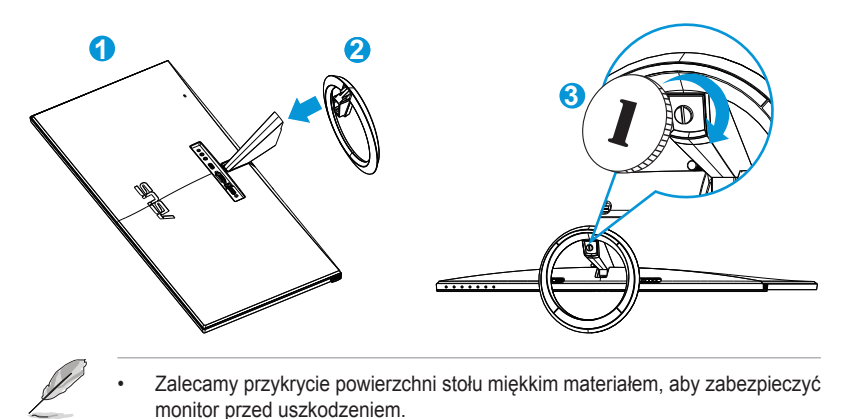

# **2.2 Połączenia kabli**

Podłącz wymagane kable w oparciu o informacje z rozdziału 1.3.2, strona  $1 - 4 < 2 >$ 

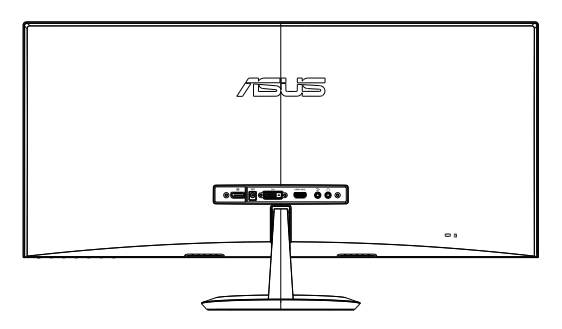

# <span id="page-12-0"></span>**2.3 Demontaż podstawy**

W celu zdemontowania podstawy:

- 1. Odłacz kable zasialnia i sygnałowy. Ostrożnie połóż monitor ekranem w dół na czystym stole.
- 2. Użyj monety w celu zwolnienia podstawy.
- 3. Odłącz podstawę od wspornika.
	- Zalecamy przykrycie powierzchni stołu miękkim materiałem, aby zabezpieczyć monitor przed uszkodzeniem.
	- Przytrzymaj podstawę podczas odkręcania śrub.

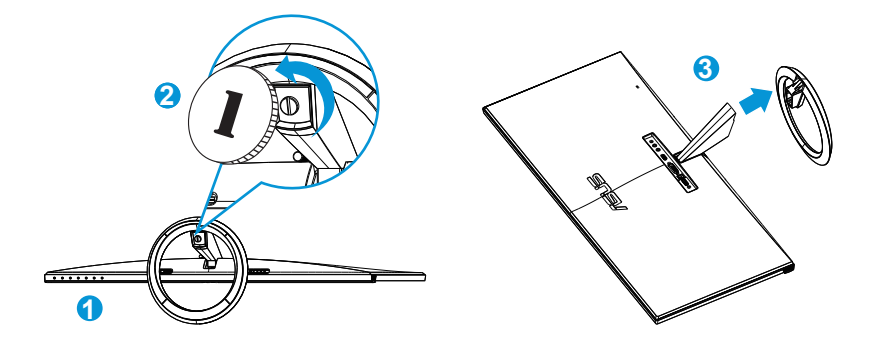

# <span id="page-13-0"></span>**2.4 Regulacja monitora**

- Dla uzyskania optymalnego widzenia, zaleca się, aby spojrzeć na pełny ekran monitora, a następnie wyregulować monitor pod najbardziej wygodnym kątem.
- Przytrzymaj podstawę, aby zabezpieczyć monitor przed upadkiem podczas zmiany jego kąta nachylenia.
- Kąt widzenia monitora można regulować w zakresie od -5˚ do +20˚.

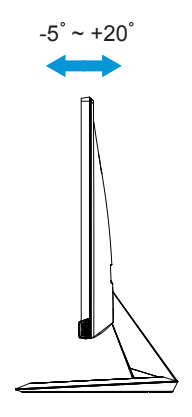

## <span id="page-14-0"></span>**3.1 Menu OSD (On-Screen Display [menu ekranowe])**

## **3.1.1 Jak wykonać ponowną konfigurację**

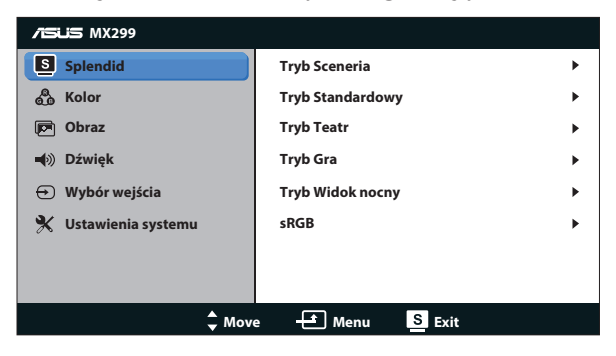

- 1. Naciśnij przycisk MENU, aby uaktywnić menu OSD.
- 2. Naciśnij ▼ i ▲ w celu przechodzenia pomiędzy funkcjami. Podświetl i uaktywnij wymaganą funkcję, naciskając przycisk MENU. Jeśli wybrana funkcja posiada podmenu, ponownie naciśnij ▼ i ▲ w celu przechodzenia pomiędzy funkcjami podmenu. Podświetl i uaktywnij wymaganą funkcję podmenu, naciskając przycisk MENU.
- 3. Naciśnij  $\nabla$  i  $\blacktriangle$  w celu zmiany ustawień wybranej funkcji.
- 4. Aby opuścić menu OSD, naciśnij przycisk **. Powtórz czynność 2 i** czynność 3 w celu regulacji innej funkcji.

## **3.1.2 Przedstawienie funkcji OSD**

### **1. Splendid**

Ta funkcja zawiera sześć podfunkcji, które można wybrać według preferencji. Każdy tryb posiada opcję Wyzeruj, która umożliwia zachowanie ustawień lub powrót do trybu ustawień wstępnych.

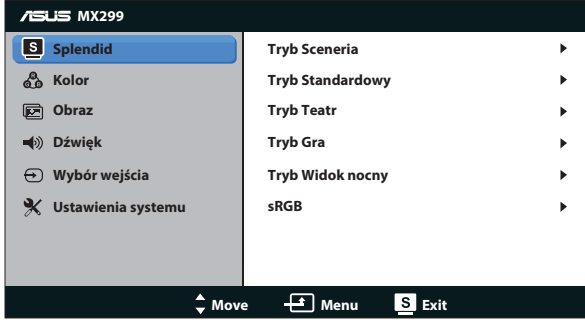

- **• Tryb Sceneria**: Najlepszy wybór do wyświetlania zdjęć scenerii z wykorzystaniem technologii inteligencji wideo SPLENDID™.
- **• Tryb Standardowy**: Najlepszy wybór do edycji dokumentów z wykorzystaniem technologii inteligencji wideo SPLENDID™.
- **• Tryb Teatr**: Najlepszy wybór do oglądania filmów z wykorzystaniem technologii inteligencji wideo SPLENDID™.
- **• Tryb Gra**: Najlepszy wybór do korzystania z gier z wykorzystaniem technologii inteligencji wideo SPLENDID™.
- **• Tryb Widok nocny**: Najlepszy wybór do korzystania z gier z ciemną scenerią z wykorzystaniem technologii inteligencji wideo SPLENDID™.
- **• Tryb sRGB**: To najlepszy wybór do przeglądania zdjęć i grafiki z komputerów PC.

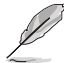

- W trybie standardowym funkcje {**Nasycenie**}, {**Odcień skóry**}, {**Ostrość**} i {**ASCR**} nie są konfigurowane przez użytkownika.
- W trybie sRGB funkcje {**Nasycenie**}, {**Temp. barwowa**}, {**Odcień skóry**}, {**Ostrość**}, {**Jasność**}, {**Kontrast**} i {**ASCR**} nie są konfigurowane przez użytkownika.

## **2. Kolor**

Ta funkcja umożliwia wybór preferowanego koloru obrazu.

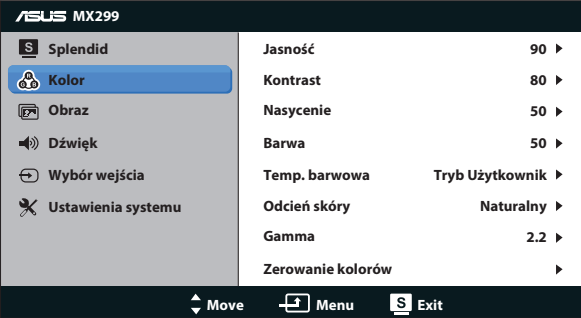

- **Jasność**: Zakres regulacji wynosi {0} do {100}. Przycisk **☆ / ▲** jest także przyciskiem skrótu do uaktywaniania tej funkcji.
- **• Kontrast**: Zakres regulacji wynosi {**0**} do {**100**}.
- **• Nasycenie**: Zakres regulacji wynosi {**0**} do {**100**}.
- **• Barwa**: Przełączanie kolorów obrazu pomiędzy zielenią i pupurą.
- **• Temp. barwowa**: Zawiera trzy wstępnie ustawione tryby kolorów ({**Zimne**}, {**Normalne**}, {**Ciepłe**}) oraz jeden tryb {**Tryb Użytkownik**}.
- **• Odcień skóry**: Zawiera trzy tryby kolorów, takie jak {**Czerwonawy**}, {**Naturalny**} i {**Żółtawy**}.
- **• Gamma**: Ustawienie trybu kolorów na {**2,2**} lub {**1,8**}.
- **• Zerowanie kolorów**:
	- **• Zerowanie bieżącego trybu koloru**: Resetowanie ustawień kolorów bieżącego trybu kolorów do domyślnych wartości fabrycznych.
	- **• Zerowanie wszystkich trybów koloru**: Resetowanie ustawień kolorów wszystkich trybów kolorów do domyślnych wartości fabrycznych.

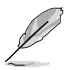

• W trybie użytkownika, użytkownik może konfigurować kolory R (Czerwony), G (Zielony) i B (Niebieski); zakres regulacji wynosi {**0**} ~ {**100**}.

### **3. Obraz**

W tym menu można wykonać ustawienia powiązane z obrazem.

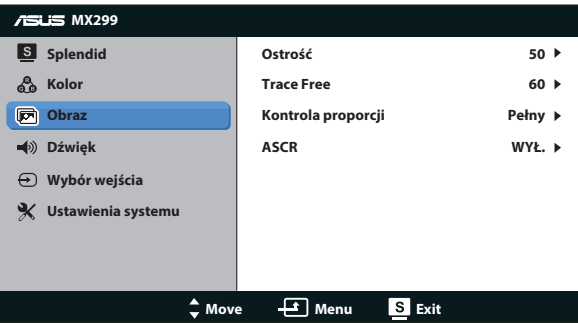

- **• Ostrość**: Regulacja ostrości obrazu. Zakres regulacji wynosi {**0**} do {**100**}.
- **• Trace Free:** Przyspieszenie czasu odpowiedzi poprzez użycie technologii Over Drive. Zakres regulacji wynosi od {**0**} (wolniejszy) do {**100**} (szybszy).
- **• Kontrola proporcji**: Regulacja współczynnika proporcji na {**Pełny**}, {**4:3**}, {**OverScan**}, {**1:1**}. {**OverScan**} jest dostępny wyłącznie dla wejścia HDMI.
- **• ASCR**: Włączenie lub wyłączenie funkcji współczynnika dynamicznego kontrastu.

#### **4. Dźwięk**

Regulacja ustawień dźwięku według preferencji.

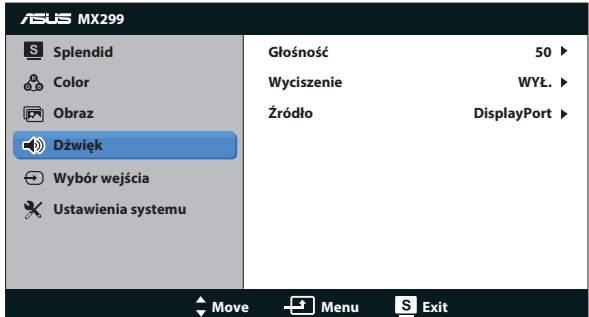

## **5. Wybór wejścia**

Wybór źródła wejścia spośród **DVI**, **HDMI/MHL** lub **DisplayPort**.

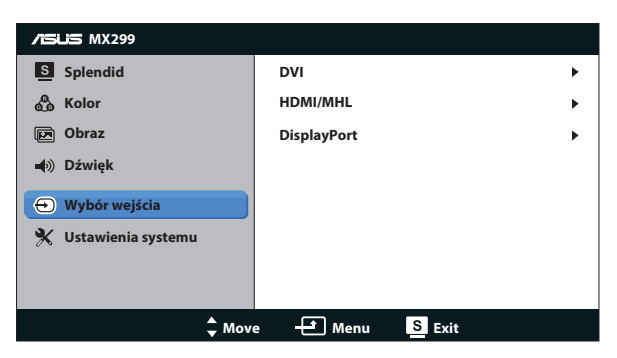

## **6. Ustawienia systemu**

Dopasowanie konfiguracji systemu.

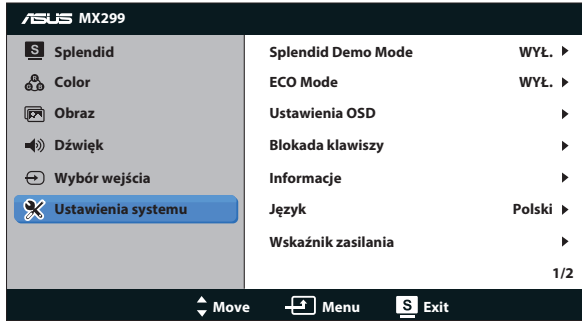

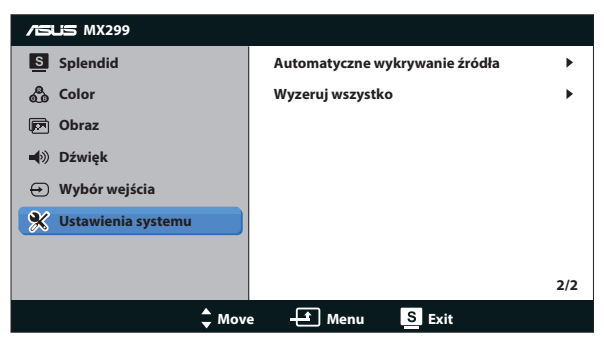

- **• Splendid Demo Mode**: Uaktywnienie trybu demo dla funkcji Splendid.
- **• ECO Mode**: Uaktywnienie trybu ekologicznego w celu oszczędzania energii.
- **• Ustawienia OSD**: Regulacja pozycji poziomej ({**Pozycja pozioma**}), pozycji pionowej ({**Pozycja pionowa**}), pozycji {**Czas zakończenia OSD**}, {**DDC/CI**} oraz {**Przezroczystość**} ekranu menu ekranowego.
- **• Blokada klawiszy**: Wybierz opcję {**Wł.**} w celu zablokowania wszystkich przycisków (łącznie z przyciskiem zasilania), aby zapobiec ich przypadkowemu naciśnięciu.

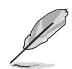

• Naciśnij przycisk MENU i przytrzymaj go przez 5 sekund w celu włączenia lub wyłączenia funkcji Blokada klawiszy.

- **• Informacje**: Wyświetlanie informacji o monitorze.
- **• Język**: Wybór języka OSD.
- **• Informacje**: Wyświetlanie informacji o monitorze.
- **• Wskaźnik zasilania**: Włączenie/wyłączenie wskaźnika LED zasilania.
- **• Automatyczne wykrywanie źródła**: Automatyczne wykrywanie aktywnego źródła wejścia.

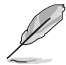

- Podczas włączania zasilania wyświetlany jest ekran z komunikatem. Zalecane jest wybranie dla funkcji automatycznego wykrywania opcji {**Wł.**}. Aby zamknąć ten komunikat, naciśnij przycisk .
- Komunikat ten zostanie wyświetlony ponownie po zresetowaniu menu OSD.

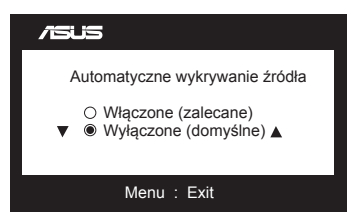

**• Wyzeruj wszystko**: Ustaw na {**Tak**}, aby przywrócić domyślny tryb fabryczny wszystkich ustawień.

# <span id="page-19-0"></span>**3.2 Specyfikacje**

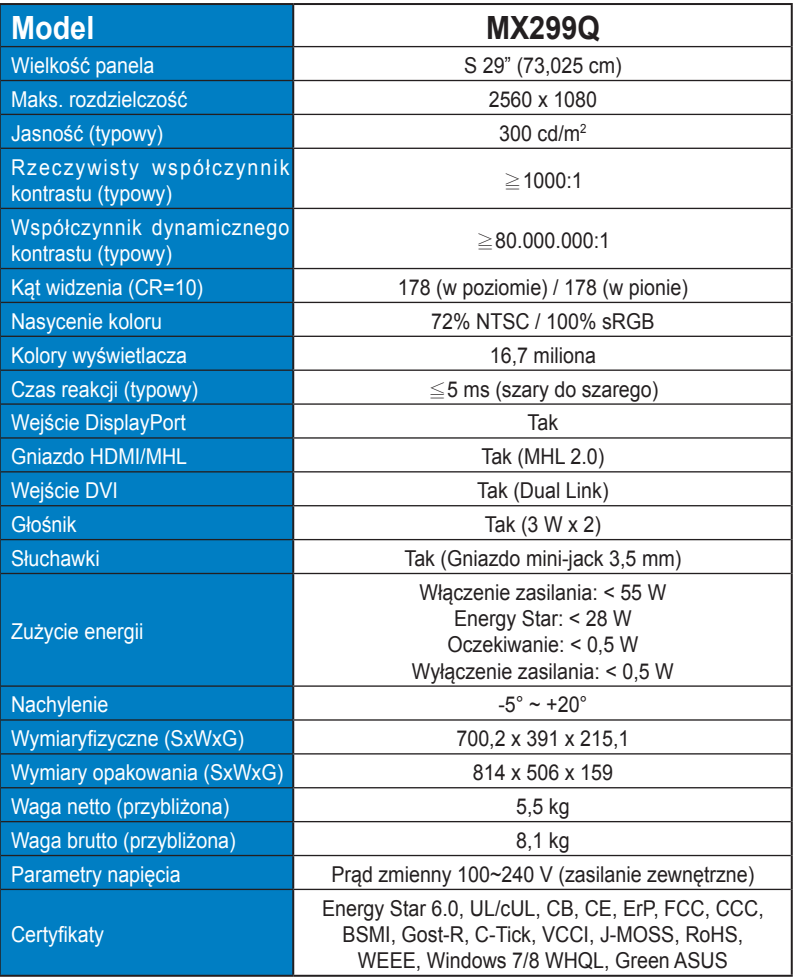

**\*Specyfikacje mogą zostać zmienione bez powiadomienia.**

# <span id="page-20-0"></span>**3.3 Rozwiązywanie problemów (FAQ)**

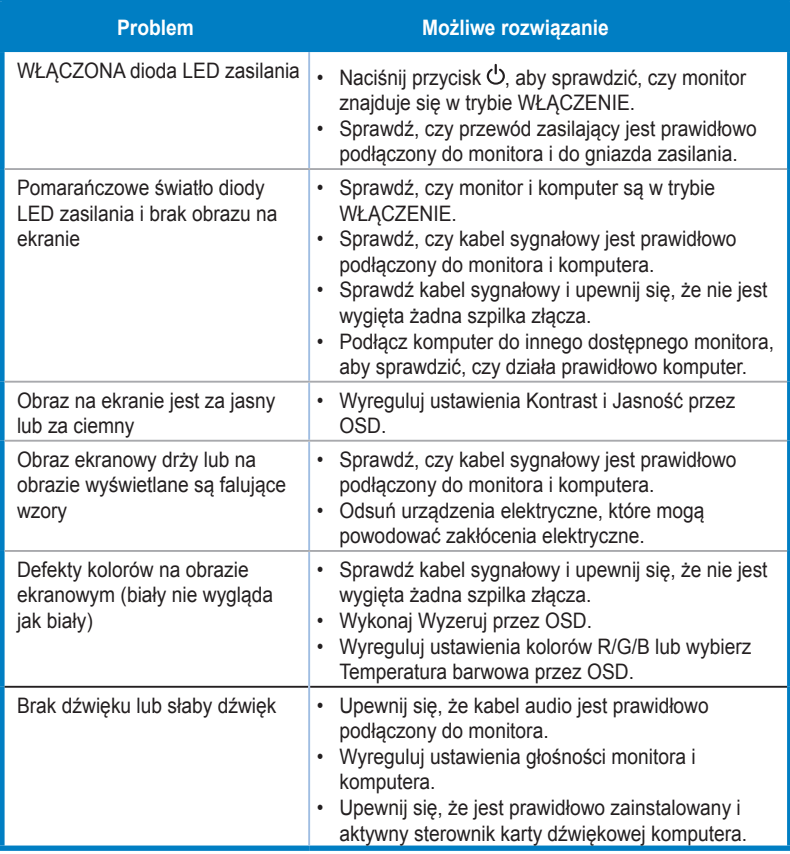

# <span id="page-21-0"></span>**3.4 Lista obsługiwanego taktowania**

**Obsługiwane taktowanie trybów VESA / IBM** (wejścia DVI, HDMI/MHL i DisplayPort)

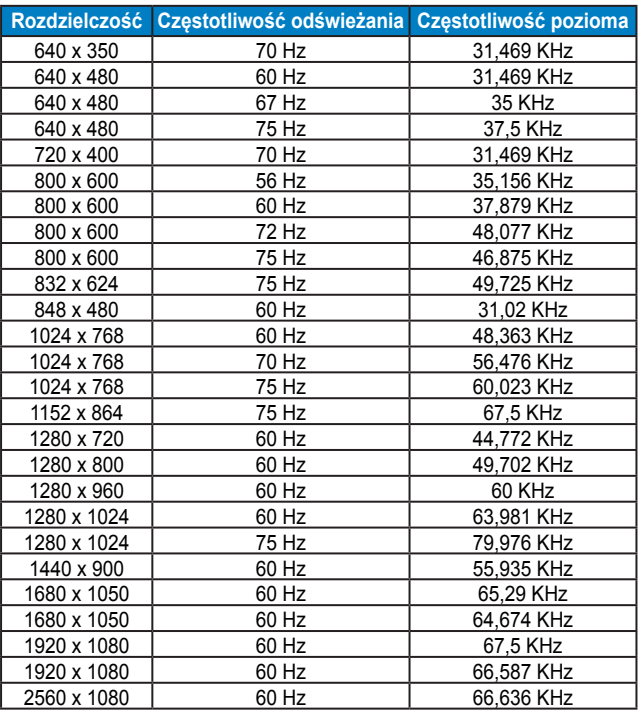

**Obsługiwane taktowanie formatów CEA-861** (wejścia HDMI/MHL i DisplayPort)

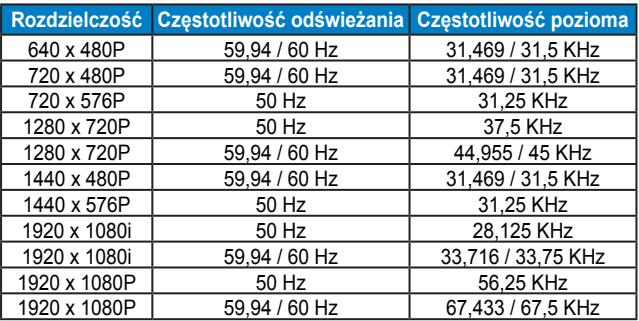

**\* Tryby nie wymienione w tabelach powyżej mogą nie być obsługiwane. Dla uzyskania optymalnej rozdzielczości, zaleca się wybór trybu wymienionego w zamieszczonych powyżej tabelach.**